## **Inserire un codice di incorporamento**

Per inserire un codice di incorporamento:

Tecnicamente, all'interno di una pagina si possono inserire sia il codice di incorporamento sia il codice iframe. Tra questi codici c'è una differenza di tipo formale: un codice iframe inserisce contenuti HTML (ad es. contenuti di pagine web) e un codice di incorporamento implementa un'applicazione web esterna (ad es. un video).

Vediamo come copiare un codice di incorporamento da un video YouTube:

1. Individua un video su YouTube e fai clic su **Condividi**.

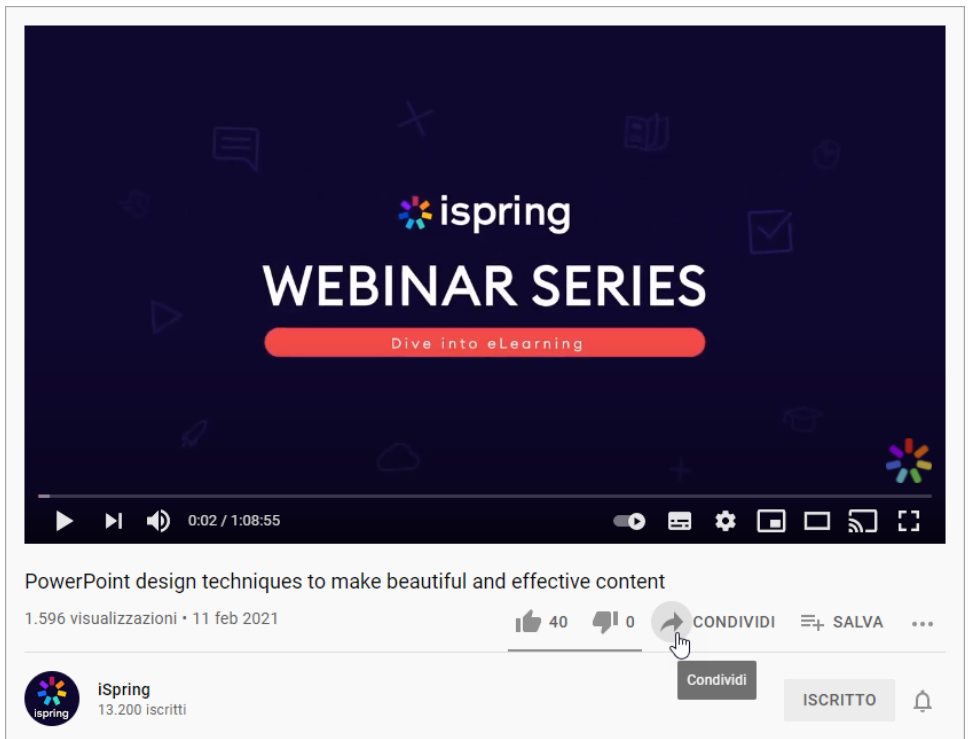

2. Nella finestra che si apre, fai clic su **Incorpora**.

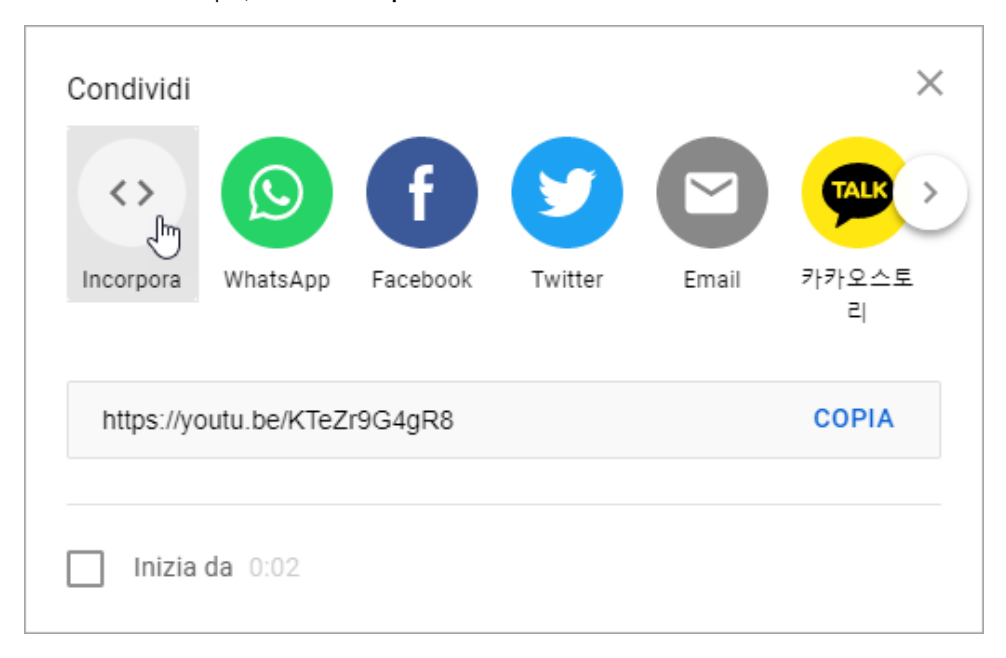

3. Poi, fai clic su **Copia**. Il codice di incorporamento viene copiato e puoi inserirlo nella tua pagina.

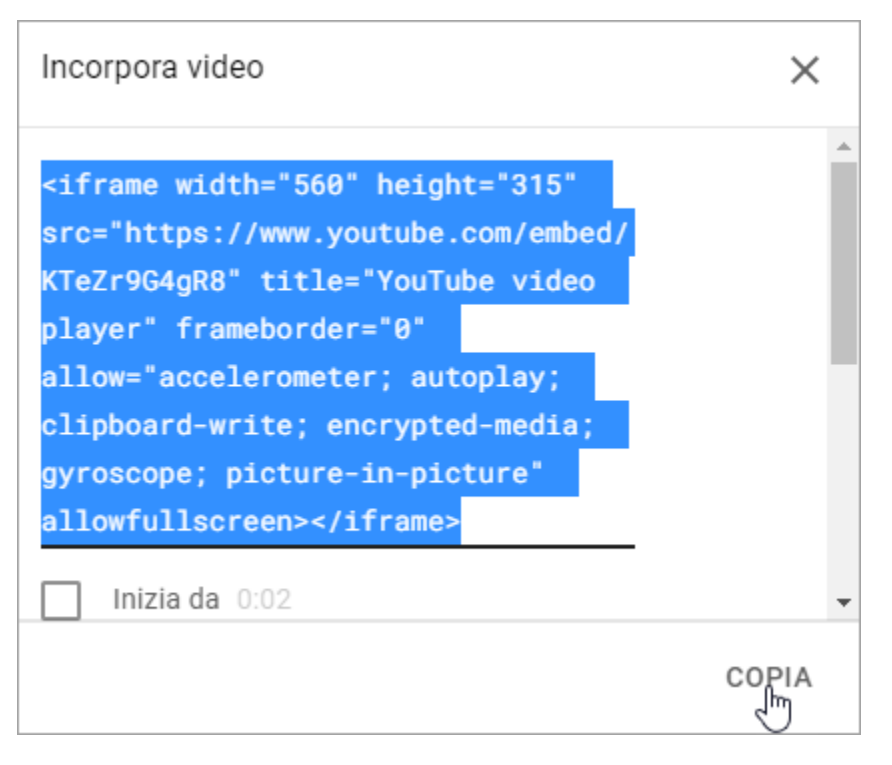

1. Fai clic sul pulsante **Oggetto Web** nella barra degli strumenti di iSpring Suite.

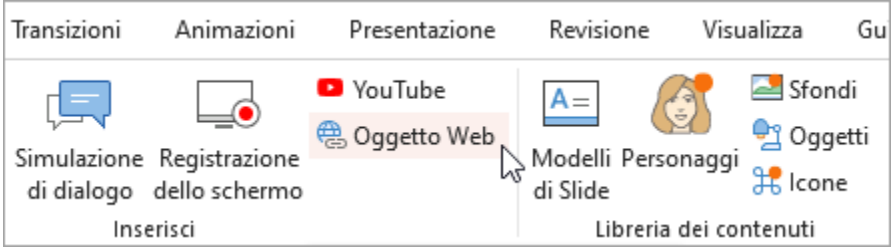

- 2. Nella finestra **Inserisci Oggetto Web**, seleziona **Codice Incorporato** nel menu e inserisci un link.
- 3. Poi, scegli come sarà visualizzato il tuo oggetto web.
	- **Visualizza nella slide**

L'oggetto web apparirà nella diapositiva. Puoi modificarne la dimensione e la posizione.

- **Visualizza in una nuova finestra del browser** L'oggetto web sarà aperto in una nuova finestra del browser. Inoltre, puoi configurare le dimensioni della finestra del browser oppure mostrare un oggetto web in modalità a schermo intero
- 4. Specifica quando dovrà apparire il tuo oggetto web nel campo **Mostra dopo**. Il ritardo predefinito è di 0 secondi, il che vuol dire che il tuo filmato apparirà non appena la diapositiva sarà aperta.

5. Fai clic su **OK** per inserire l'oggetto web nella tua diapositiva.

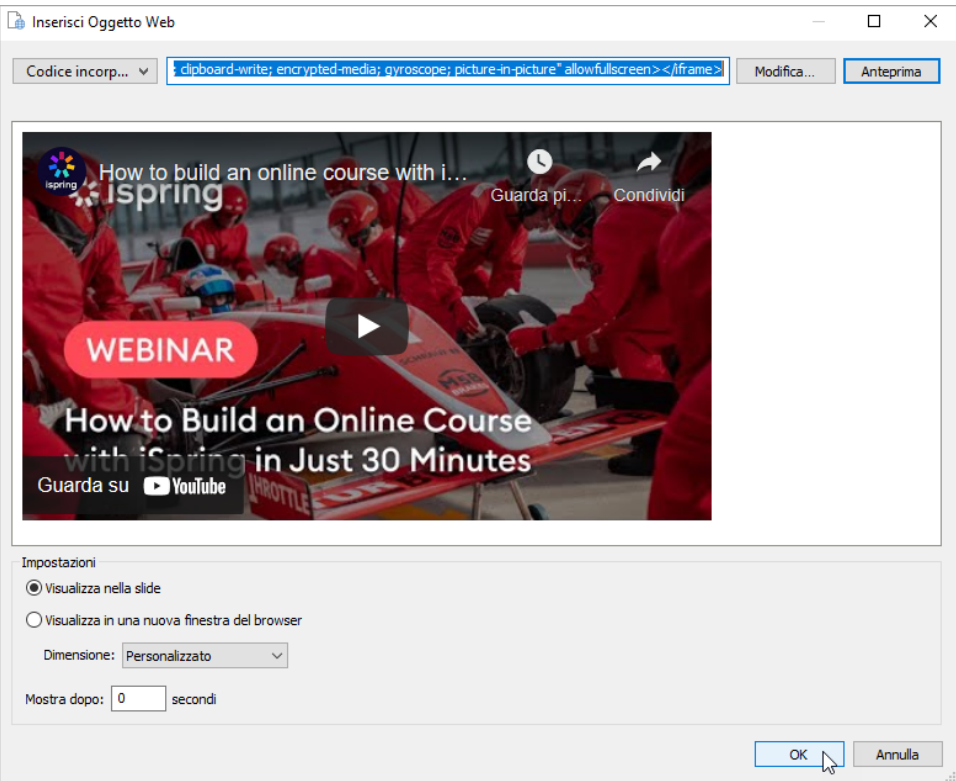